# FERC: e-Filing = a file attachment process

- You must be e-Registered
- File: 50MB limit
- File name: 60-character limit (including the period & file extension); no spaces; can use hyphens or underscores.
- Do not include hidden data/references, macros or scripts that alter the file in a manner that changes content or renders the file unreadable, or hyperlinks as a means to include external items.
- Do not encrypt files.
- Portable Document Format (PDF) should be text-searchable.

## Go to FERC Online to access eFiling:

### **FERC > Documents & Filing > eFiling: Submit Comments to Formal Application Docket**

Step 1: Login with your FERC ID or the Email & Password you used when you registered. Click on **eFiling.**

Step 2: Filing Type – There will be 3 columns. Select *Gas > Report/Form for Existing Docket Number > Report/Form* if you are attaching a report. If you are attaching a comment, select as shown below:

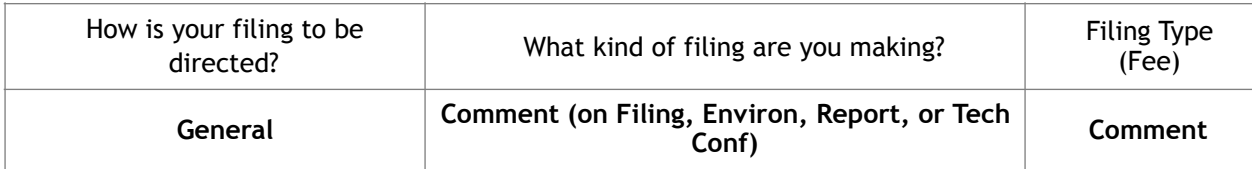

## Step 3: Select Docket Number

- ♦ Enter Docket Number; click **Search** button on the same row;
- ♦ Click the **blue** ! **sign** next to the docket description.
- ♦ Click **Next**.

## Step 4: File Upload

- ♦ Be sure the **Public** tab is selected.
- ♦ Select **Browse (Choose File) button** & **select the file you wish to upload**. Be sure that it is already clearly named.
- ♦ Enter a brief description, such as the title of the document.
- ♦ Select **UPLOAD**. (Note: You do not need to do anything about Large Format, Change Security, etc.)
- ♦ Click **Next**.

NOTE: You can submit multiple uploaded files in succession. Be mindful of the order in which you want people to read them.

## Step 5: Specify Filing Parties

♦ Select the radio button - **As an individual**. Click **Next**.

## Step 6: Specify the Person to Whom Communications Should be Addressed

♦ When asked to specify the person to whom communication should be addressed, **enter your email** &

click **Add as a Signer**. Your email will appear in a new window below the field used to enter your email.

♦ Click **Next**.

## Step 7: Submission Description

- $\bullet$  A generic description is entered, based on the menu-selections from Step 1. You should fully describe this filing– Note if it includes comments, motions, protests, requests, etc. Do not make subjective judgmental statements here. **DO: Type-in text that identifies what your comment is about.**
- ♦ Click **Next**.

## Step 8: Summary & Submission

♦ Review what is on the screen. If OK, click the **Submit** button.

You will get a confirmation of **receipt of email** at your eRegistered account. FERC reviews each filing prior to acceptance or rejection. Look for an **acceptance email**.